## **Phone Call Method using GlobalProtect & Duo 2FA**

**1.** Find the GlobalProtect VPN client in your system tray or menu bar. This icon resembles the Earth. Click on the GlobalProtect icon. Select *Connect.*

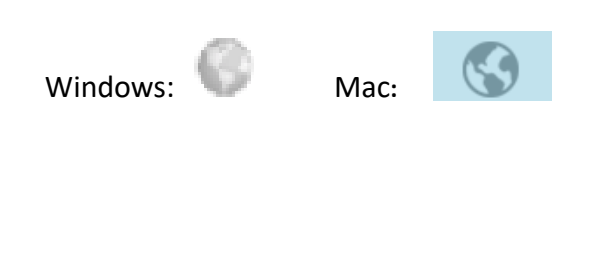

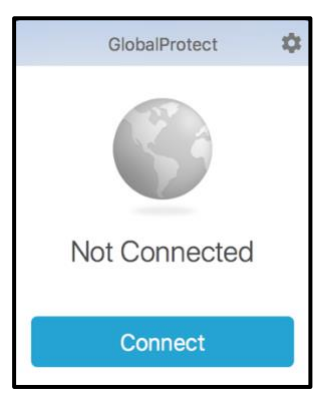

**2.** Enter your UTHSCSA username (lowercase only) and password in the appropriate fields. (The window may vary depending on the device.)

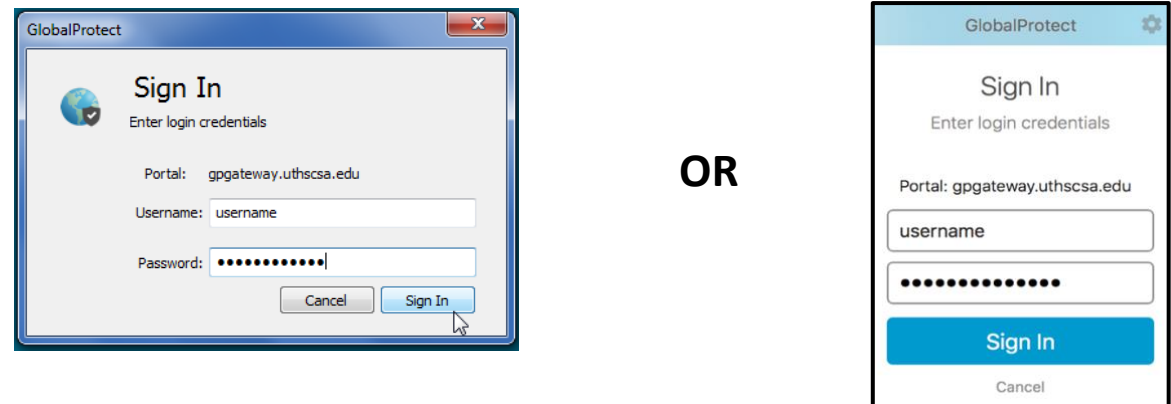

**3.** The Authentication window will appear. (The window may vary depending on the device.) Enter the number **2** in the Authentication box to select Phone Call authentication. **Click OK or Sign In**.

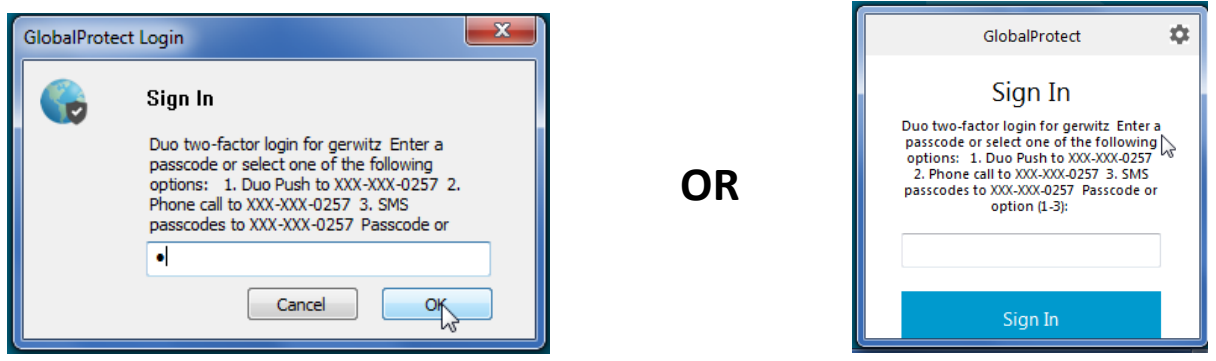

**You will receive a call to the phone number you provided when you registered with Duo.**

**4.** Answer the phone and follow the instructions given in the phone call.